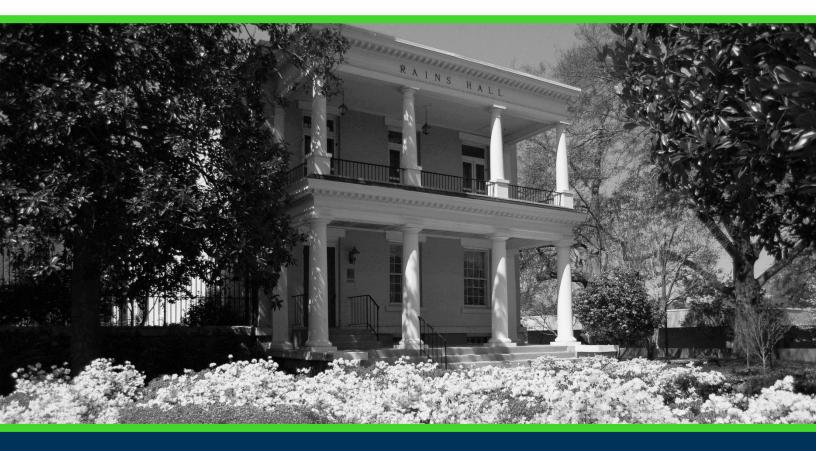

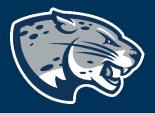

# OFFICE OF THE REGISTRAR USER INSTRUCTIONS

# TABLE OF CONTENTS

| PROCESS                 | . 2 |
|-------------------------|-----|
| ORDER OF APPROVERS      | . 2 |
| INSTRUCTIONS            | . 2 |
| Completing the Proposal | . 2 |
| Launching the Proposal  |     |
| CONTACT                 | . 6 |

# PROCESS

This form is used to initiate feedback for a Registrar's Office policy that is currently under review.

# **ORDER OF APPROVERS**

## Approval Process Key:

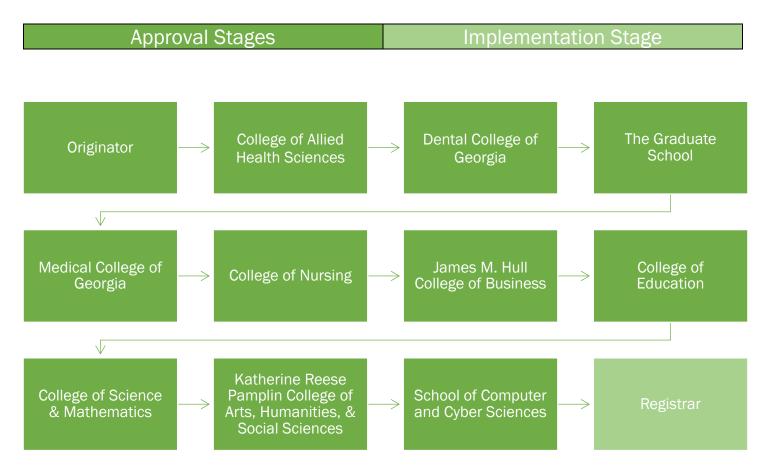

## **INSTRUCTIONS** COMPLETING THE PROPOSAL

- 1. Login to Curriculog using your net ID and password. <u>https://augusta.curriculog.com</u>
- 2. Select "New Proposal" from the task menu.

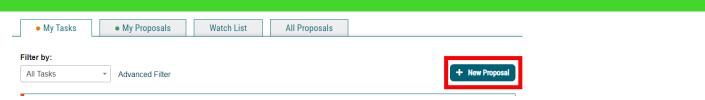

3. Hover over the proposal titled "Administrative: Policy Review" and click the blue check mark in order to begin.

| Administrative: Policy Review 3.9.1 |  |  | ~ |
|-------------------------------------|--|--|---|
|-------------------------------------|--|--|---|

- 4. Navigate to the Routing Information section of the proposal.
- 5. Choose the Academic College AND Department by clicking in the field. This will generate a drop down list of all Academic Colleges and Departments. You may only select two options.

Choose your Academic College and Department:\*

Select an option

## 6. Select the colleges that should review this policy.

# Choose the colleges that should review this policy:" College of Allied Health Sciences Dental College of Georgia The Graduate School Medical College of Georgia College of Nursing Hull College of Business College of Education College of Science and Mathematics Pamplin College School of Computer and Cyber Sciences

## 7. Navigate to the Requested edits section.

## 8. Enter the name of the policy that needs to be reviewed.

## Policy for Review\*

9. Include the webpage link to the current policy in the field below.

| BIU    | Ĩ   x <sup>s</sup> x <sub>s</sub>   <u>Γ</u> <sup>x</sup> | 1= 1= HE H | 99 💖 🗳 |  |  |
|--------|-----------------------------------------------------------|------------|--------|--|--|
| Format | •   = = =                                                 |            |        |  |  |
|        |                                                           |            |        |  |  |
|        |                                                           |            |        |  |  |
|        |                                                           |            |        |  |  |
|        |                                                           |            |        |  |  |
|        |                                                           |            |        |  |  |
|        |                                                           |            |        |  |  |

10. Review the attached policy in the attachment section of the proposal. The attachment can be found by clicking the paper clip icon to the right of the proposal.

| User Tracking                           | >             | ĸ            |
|-----------------------------------------|---------------|--------------|
| User Tracking Help                      |               |              |
| Show current                            |               |              |
| Show Individual User Edits              | Work          | a financia   |
| Comments                                | + Add Comment | eture:       |
| Curriculog<br>12/21/2020 10:07 am       |               | Ø<br>les     |
| Lacey White has launched this proposal. |               | /            |
|                                         | Decir         | sions        |
|                                         | Cas<br>Ro     |              |
|                                         | Crossi        | ¢<br>listing |
|                                         | 14 C          |              |

11. Once you have reviewed the attachment, please navigate to your colleges section of the proposal, and complete the "Please confirm" section indicating whether or not policy suggestions or edits are recommended. If edits are recommended, please attach a markup of the policy including those edits. Should any additional comments need to be included, please include those comments in the field below.

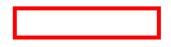

College of Allied Health Sciences

## Please confirm:

I have attached a markup of this policy to include suggested edits.
 No edits to this policy are suggested.

## Additional Comments

| BI     | $\underline{U} \mid \mathbf{x}_{a} \mid \mathbf{x}^{a} \mid \underline{I}_{\mathbf{x}} \mid 2 \equiv \vdots \equiv \mid \exists a \mid \exists a \mid \mathbf{y} \mid \mathbf{y} \mid \mathbf{y} \mid \mathbf{y} \in \mathbf{M}$ |   |
|--------|----------------------------------------------------------------------------------------------------|---|
| Format | - = = = = = = = = =                                                                                                    | • |
|        |                                                                                                    |   |
|        |                                                                                                    |   |
|        |                                                                                                    |   |
|        |                                                                                                    |   |
|        |                                                                                                    |   |
|        |                                                                                                    |   |

## LAUNCHING THE PROPOSAL

 Scroll back to the top of the proposal pane and click the rocket ship icon labeled "validate and launch proposal". Proposal will be validated and launched.

🕂 Import 🕞 Save All Changes 💞 Validate and Launch Proposal

- 13. The proposal is now in your "My Tasks" tab.
- 14. In order for the proposal to move forward to the next approver step, you must approve it.

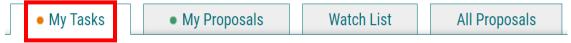

15. To approve the proposal, click on the proposal on your task list.

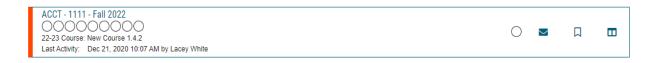

16. Once the proposal opens, navigate to the right hand menu bar and select the blue check mark.

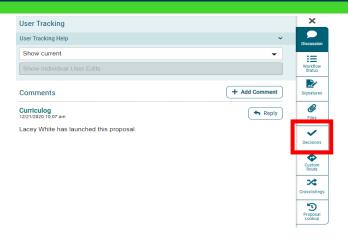

17. This will open a discussion box, fill in the radial button beside "Approve" and click "Make My Decision".

| Your Decision                                 |                |  |
|-----------------------------------------------|----------------|--|
| What would you like to do with this proposal? |                |  |
| ○ Approve                                     | ⊖ Hold         |  |
| ○ Reject                                      | ○ Suspend      |  |
|                                               | ○ Cancel       |  |
|                                               | ○ Custom Route |  |
| Please comment on your decision below.        |                |  |
|                                               |                |  |
|                                               |                |  |
|                                               |                |  |
|                                               |                |  |
| Make My Decision                              |                |  |
|                                               |                |  |

# CONTACT

If you have any additional questions, please contact our office at <u>curriculog@augusta.edu</u>.